# **Create Bulleted and Numbered Lists**

In PowerPoint it is possible to use both bullets and numbers in a presentation. The color, size, and appearance of bullets may be modified. In addition, the distance between a bullet or number and its text can also be modified. When a new Title and Content slide is created, bullet lists are automatically created.

# **Create Text Box**

Most of the content placeholders in PowerPoint have bulleted lists. However, on a slide that doesn't have a placeholder, a textbox must be inserted before a bullet or number list can be inserted.

- $\ddot{\tau}$  Go to the slide where the bullets are to be added.
- Click the **Insert Tab**.
- In the **Text Group**, click the **Text Box** button (see illustration below).

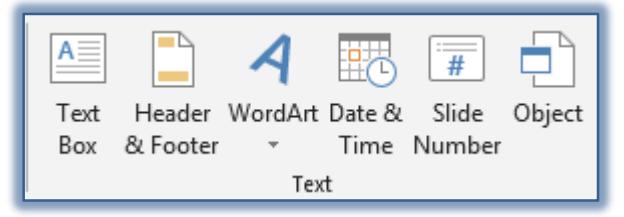

 $\hat{\mathbf{r}}$  Click and drag to draw a text box the width needed for the bullets or numbers.

# **Add Bullets in Text Box**

- Click the **Home Tab**.
- In the **Paragraph Group**, click the **Bullets** button (see illustration below).
- $\ddot{\mathbf{r}}$  Input some text for the bullet.
- **Press the Enter** key and input an additional line of text.
- Do one of the following:
	- Press the **Enter** key twice to end the bullet list.
	- Press the **Enter** key once and then click the **Bullet** button to turn off the feature.
- The bulleted list will be ended.

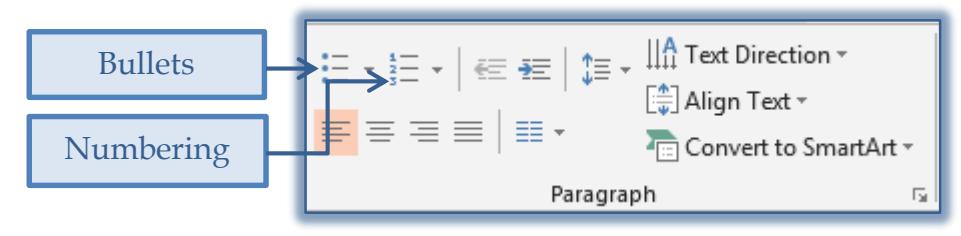

# **Add Numbered List in Text Box**

- Click the **Number** button in the **Paragraph Group** (see illustration above).
- $\ddot{\mathbf{r}}$  Input the text after the number.
- **t** Press **Enter** to start a new line.
- The numbering will continue automatically.
- When all the items have been added, do one of the following:
	- Press **Enter** and then click the **Number** button to turn off the feature.
	- Press **Enter** twice to remove the number option.

# **Change the Spacing between Bullets or Numbers and Text**

Before doing this procedure, the ruler must be displayed. If necessary, display the **Ruler** by clicking the **Ruler** check box in the **Show/Hide Group**  on the **View Tab**.

- $\hat{\mathbf{F}}$  In the slide pane, select the bulleted text that is to be changed.
- $\mathcal{F}$  If the text contains more than one level of bulleted items, the ruler displays indent markers for each level.
- $\hat{\mathbf{r}}$  Drag the indent marker (the upward triangle on the bottom of the ruler) to a new position on the ruler (see illustration at right).
- $\theta$  All bulleted items at that level change to the new position.
- $\mathcal{P}$  Repeat the same steps for each level of bulleted item that needs to be changed.

## **Change the Size or Color of Bullets**

When working with bullets in a presentation placeholder, it is possible to change the size and color of the bullet. It is also possible to change the appearance of the bullet.

- Select the text or placeholder whose bullets are to be changed.
- Click the **Home Tab**.
- In the **Paragraph Group**, click the **Bullet** list arrow.
- Click **Bullets and Numbering** at the bottom of the gallery of buttons (see illustration below left).

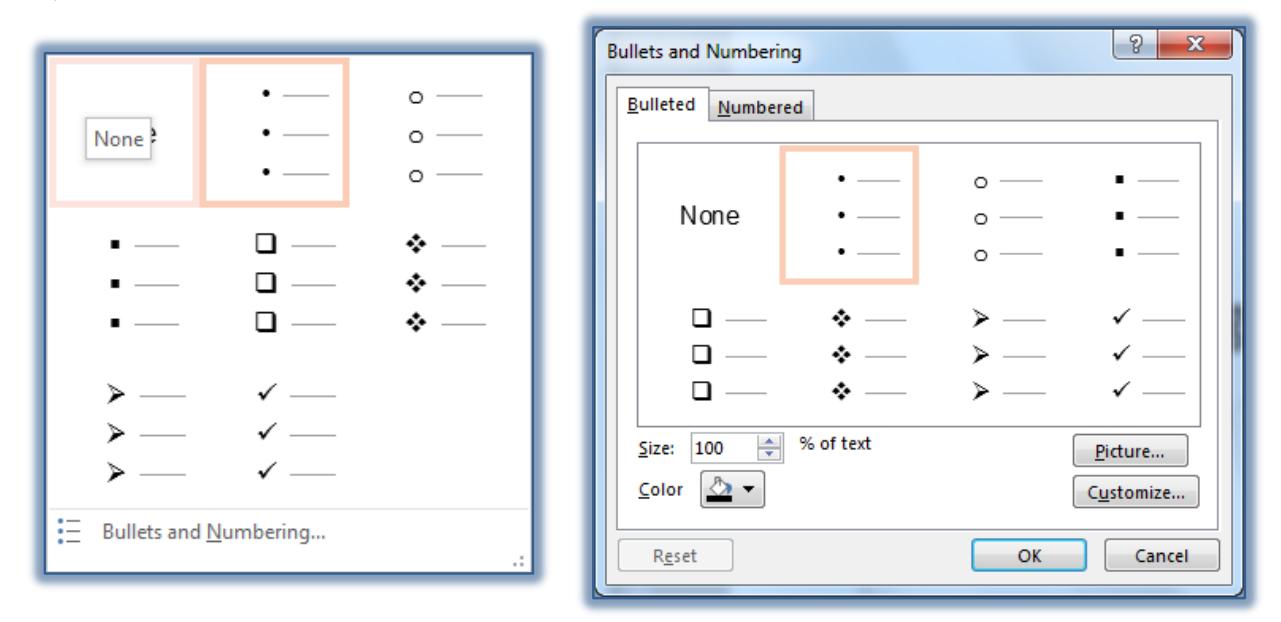

- The **Bullets and Numbering** dialog box will display (see illustration above right).
- Enter a percentage in the **Size** box to change the size of the bullets.
- Click the arrow next to **Color** to change the color of the bullets.
- Complete one of the following:
	- To change to the default color, click **Automatic**.
	- To change to a color in the color scheme, click one of the colors below **Automatic**.
	- To change to a color that isn't in the color scheme, click **More Colors**.
		- On the **Standard** tab, click the color wanted.
		- **E** Click the **Custom** tab to mix colors.
- Click **OK** to exit the **Color** dialog box.

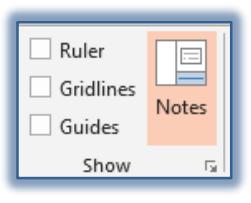

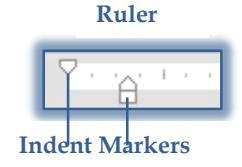

Click **OK** again to exit the **Bullets and Numbering** dialog box.

#### **Note**

- $\checkmark$  If a picture was used as a bullet character, it might not be possible to change its color with this procedure.
- $\checkmark$  Open the picture in a graphics program, such as Microsoft Photo Editor, change the colors, save the picture, and then reapply the picture as the bullet in PowerPoint.

## **Change the Size or Color of Numbers**

- $\mathcal{F}$  Select the text in the placeholder whose numbering is to be changed.
- Click the **Home Tab**.
- In the **Paragraph Group**, click the **Numbers** list arrow.
- Choose **Bullets and Numbering** at the bottom of the gallery (see illustration below left).

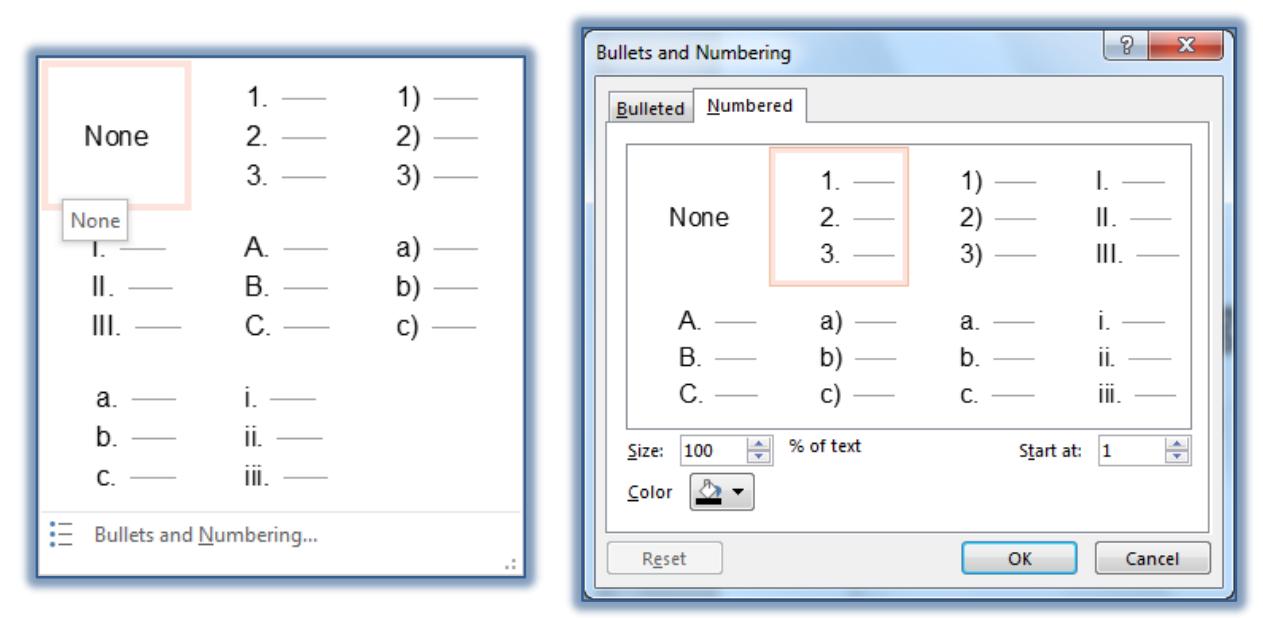

- The **Bullets and Numbering** dialog box will display (see illustration above right).
- Enter a percentage in the **Size** box to change the size of the numbers.
- Click the arrow next to **Color** to change the color of the numbers.
- Complete one of the following:
	- To change to the default color, click **Automatic**.
	- To change to a color in the color scheme, click one of the colors below **Automatic**.
	- To change to a color that isn't in the color scheme, click **More Colors**.
		- □ On the **Standard** tab, click the color wanted.
		- **□** Click the **Custom** tab to mix colors.
- To choose which number the list will start with, click the **Start at** spinning arrow until the desired number is reached.
- Click **OK**.

#### **Change the Bullet or Number Character**

- $\hat{\mathbf{r}}$  Select the text in the placeholder whose numbering is to be changed.
- Click the **Home Tab**.
- In the **Paragraph Group**, click the **Numbering** list arrow.
- Click **Bullets and Numbering** from the bottom of the list.
- The **Bullets and Numbering** dialog box will appear.
- Click the **Bulleted** or **Numbered** tab.
- Click one of the predefined styles.

#### **Change the Bullet Character**

- Select the bullet or bullets whose **Character** is to be changed.
- Open the **Bullets and Numbering** dialog box using the procedure described in the previous section.
- Click **Customize** and then click the character to be used.
- The **Symbol** dialog box will appear (see illustration below).

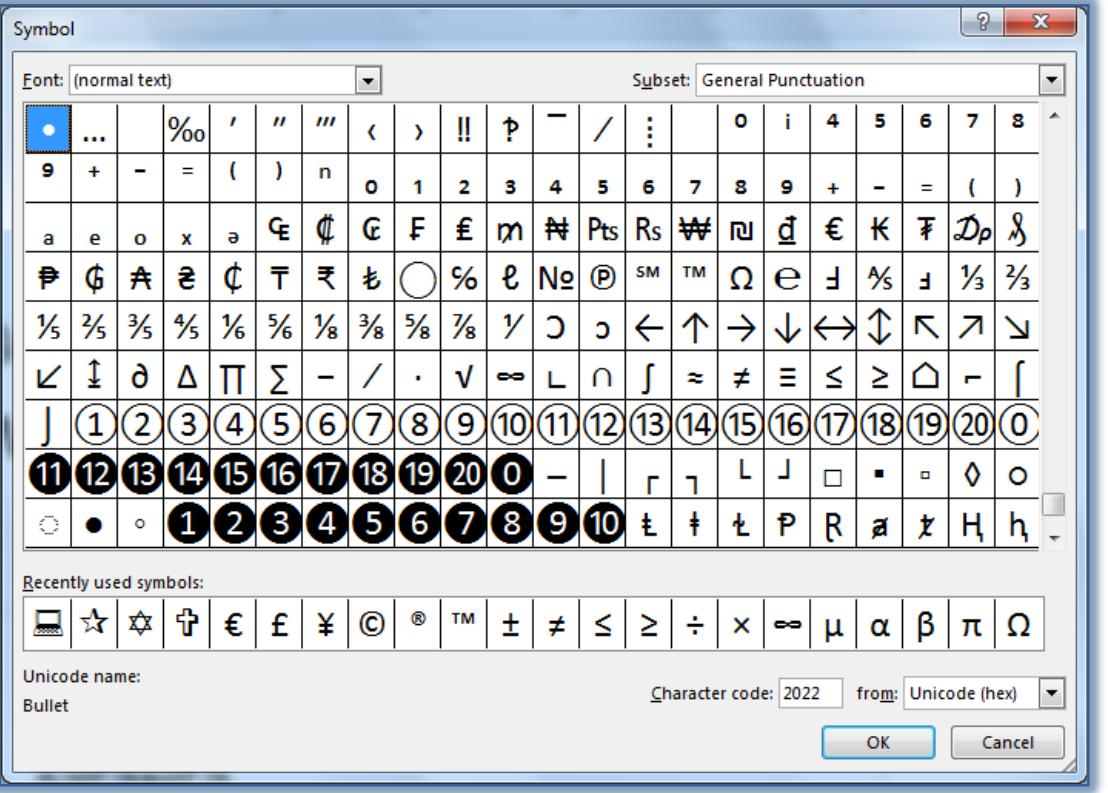

- To choose a list from which to select the **Character** such as Webdings or Wingdings, click the **Font** drop-down list.
- Choose a **Symbol** from the selected list.
- Click the **OK** button to accept the selected symbol.
- The **Bullets and Numbering** dialog box will display.
- Click the **Color** list arrow to select the color to be used for the bullet.
- Enter a **percentage** in the **Size** box to change the size of the bullet.
- When all the changes have been made, click **OK**.

#### **Change the Bullet Picture**

- Open the **Bullets and Numbering** dialog box.
- Click the **Bullets** tab, if necessary.
- To change the bullet to a picture, click the **Picture** button.
- The **Insert Pictures** window will appear (see illustration on next page).
- Search for a picture using one of the three options listed.
	- **From a File** This option can be used to insert a picture that is stored on your computer.
	- **Office.com Clip Art** Select this option to search for images in the Office.com gallery.

 **Bing Image Search** – To search for images on the Bing Image Search Web page, select this option.

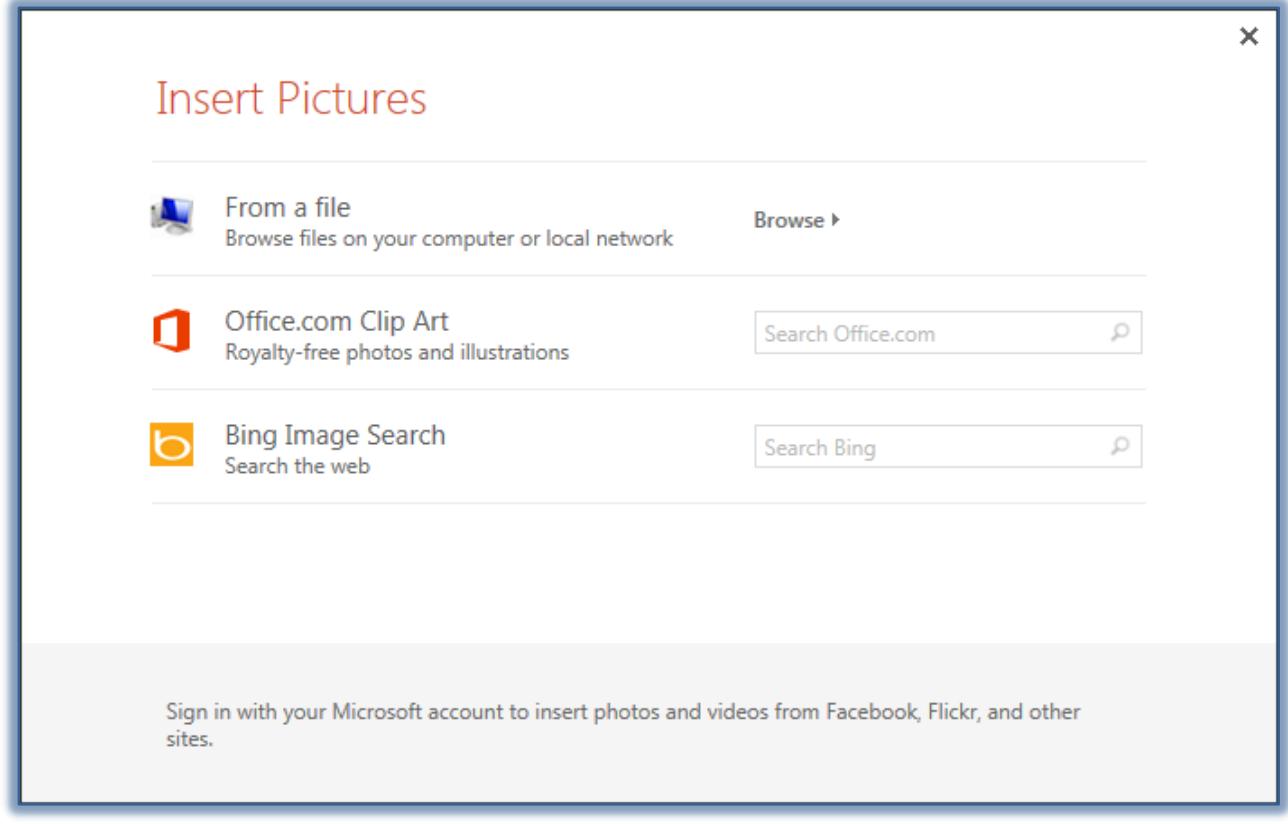

- Click the **Insert** button to select the picture and exit the folder or Web site.
- The **Bullets and Numbering** dialog box will appear.
- Click **OK** again to exit this dialog box and apply the **Picture Bullet** to the slide.
- $\mathcal V$  The image will be applied to the selected bulleted items.